# **Der Einsatz des SAP R/3™-DART-Tools zur Separierung steuerrelevanter Daten für den Datenzugriff der Finanzverwaltung**

**Roger Odenthal** 

# **Inhaltsverzeichnis**

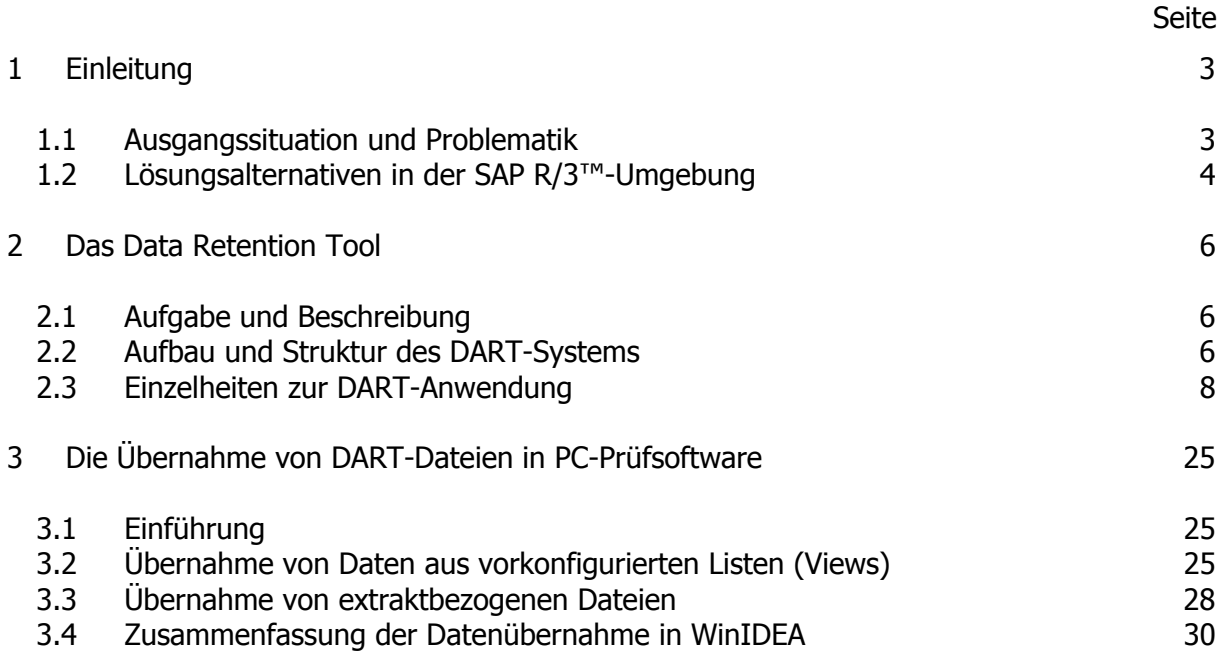

Stichwortverzeichnis

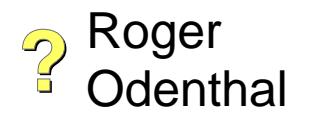

# **Hinweis**

**Die vorliegenden Unterlagen sind nicht für sich alleine verständlich, sondern begleiten ein Seminar zur Prüfung in einer SAP-R/3™-Umgebung. Änderungs- und Ergänzungshinweise an den Autor sind gerne willkommen. Alle Rechte vorbehalten. Ohne Genehmigung des Autors ist es nicht gestattet diese Dokumentation oder Teile davon zu vervielfältigen. Dieses gilt auf für die beiliegende Software und deren Ausdrucke und bezieht sich ausdrücklich auch auf Unterrichtszwecke.** 

# **Markenzeichen**

**SAP, R/2, R/3, ABAP, ABAP/4, SAP-Earlywatch sind eingetragene Markenzeichen der SAP AG, Walldorf. Alle weiteren in dieser Unterlage erwähnten Hard- und Softwareprodukte sind in den meisten Fällen auch eingetragene Warenzeichen und unterliegen als solche den gesetzlichen Bestimmungen.** 

# **1 Einleitung**

# *1.1 Ausgangssituation und Problematik*

Mit Beginn des Jahres 2002 sind die im Steuerbereinigungsgesetz des Jahres 2000 festgelegten Änderungen der Abgabenordnung in Kraft getreten, die es u.a. der Betriebsprüfung ermöglichen, steuerrelevante (Buchführungs-) Daten eines Unternehmens auf elektronischem Wege zu prüfen. Die Ausgestaltung der gesetzlichen Vorschriften erfolgte mit den "Grundsätzen zum Datenzugriff und zur Prüfung digitaler Unterlagen (GDPdU)", die der Betriebsprüfung nachfolgende kumulative Zugriffsmöglichkeiten eröffnen:

- Bedienung der unternehmenseigenen DV-Systeme durch den Prüfer und Auswertung der Daten mit vorhandenen Auswertungsprogrammen (unmittelbarer Datenzugriff),
- Veranlassung der Datenauswertung nach den Vorgaben der Betriebsprüfung durch einen Mitarbeiter des Unternehmens (mittelbarer Datenzugriff),
- Überlassung steuerrelevanter Daten in Dateiform auf einem Datenträger einschließlich nachfolgender Auswertung auf dem Personalcomputer des Finanzamtes mit Hilfe von Prüfsoftware (Datenträgerüberlassung).

Ein Ausweichen in bisher vorherrschend bildhafte Archivierungsformen, die eine automatisierte Auswertung nicht unterstützen, wurde gleichzeitig dadurch erschwert, dass bei allen Formen der Archivierung zukünftig die Beibehaltung der automatisierten Auswertbarkeit für steuerrelevante Daten durch den Steuerpflichten sicherzustellen ist.

Die Finanzverwaltung bereitet sich mit hoher Intensität und entsprechenden fachlichen, technischen und wirtschaftlichen Ressourcen auf die Umsetzung neuer Prüfungsstrategien vor. So wurden 14.000 Kopien einer speziell *für den Prüfungsbereich entwickelten Spezial*software (WinIDEA) angeschafft, um den Beamten ein wirkungsvolles Werkzeug zur Analyse der überlassenen Unternehmensdaten zur Verfügung zu stellen. Darüber hinaus wird durch ein umfassendes Ausbildungskonzept zu den wichtigsten Buchhaltungsprogrammen sichergestellt, dass sich die Unternehmen zukünftig bestens vorbereiteten Betriebsprüfern gegenüber sehen. Hierbei wird die weit verbreitete SAP R/3™-Software erfahrungsgemäß im Vordergrund stehen.

Angesichts der geschilderten Situation sehen sich die Unternehmen mit der erforderlichen inhaltlichen und zeitlichen Abgrenzung steuerrelevanter Daten in den IT-Systemen – auf die sich die Zugriffsmöglichkeiten der Betriebsprüfung beschränken sollen – konfrontiert.

SAP™ ist diese Problematik bewusst und es werden, gemeinsam mit Kunden sowie Betriebsprüfern, Lösungen gesucht, die den Interessen beider Seiten gleichermaßen gerecht werden.

Um eine *zeitliche Eingrenzung*, z.B. die Sichtung von Belegdaten für einen prüfungsrelevanten Zeitraum sicherzustellen, werden *neue Berechtigungsobjekte* entwickelt, die zukünftig in kundeneigene Installationen übernommen und dort aktiviert werden können. Gleichzeitig werden Berechtigungsrollen für die Betriebsprüfung gestaltet, die ausschließlich Transaktionen mit Ansehberechtigungen beinhalten und die seitens der Kunden spezifisch angepasst werden können. Einzelheiten hierzu finden sich in den Diskussionsforen von SAP.

Die inhaltliche Abgrenzung steuerrelevanter Daten gestaltet sich demgegenüber wesentlich schwieriger. Entsprechend der Grundstruktur und Anwendungsphilosophie des SAP R/3™-Systems werden innerhalb der Unternehmen komplexe Betriebsprozesse gesteuert, in deren Verlauf fast ohne Ausnahme Sekundärdaten des Rechnungswesens und damit steuerrelevante Informationen erzeugt werden. Hieraus ergeben sich – über alle R/3-Applikationen hinweg – eine Vielzahl von Tabellen einschließlich deren Verknüpfungen, die in einer Eingrenzung einbezogen werden müssen.

Innerhalb der SAP™-Anwendergruppe wird derzeit versucht, eine Zusammenstellung solcher Tabellen für das Gesamtsystem zu erzeugen. Hierbei muss jedoch bemerkt werden, dass eine kundenspezifische Anpassung und Eigenentwicklung es auf jeden Fall notwendig machen, dass sich *jeder Anwender* verantwortlich mit seinem System auseinandersetzt und zusätzlich festlegt, welche Informationen über diese Zusammenstellung hinaus steuerrelevant sein könnten oder nicht.

Unabhängig davon, dass bei der Klassifizierung der steuerrelevanten Daten die weiteren vorund nachgelagerten IT-Systeme nicht außer Acht gelassen werden dürfen<sup>1</sup>, ist das Problem des eingegrenzten Zugriffs allein mit der aufgeführten Zusammenstellung noch nicht gelöst. Dieser muss prinzipiell drei Dinge sicherstellen:

- lesender Direktzugriff durch den Betriebsprüfer,
- automatisierte Auswertungsfunktionalität, wie z. B. Filtern und Sortieren,
- Möglichkeit der Auslagerung von Datenextrakten auf externe Datenträger,

die auf unterschiedlichen Wegen zu erreichen sind.

# *1.2 Lösungsalternativen in der SAP R/3™-Umgebung*

Bereits heute sind innerhalb des vorhandenen SAP™-Berechtigungswesens eine Reihe wirksamer Absicherungsmechanismen wie z.B.:

• Konten und Kontengruppen,

\_\_\_\_\_\_\_\_\_\_\_\_\_\_\_\_\_\_\_\_\_\_

- Tabellen und Tabellengruppen,
- Programme und Programmgruppen,
- Belegarten und zugehörigen Gruppen,

vorhanden, die eine in den meisten Fällen ausreichende Zugriffsbeschränkungen für die Betriebsprüfung ermöglichten, wenn sie denn in den unternehmenseigenen Berechtigungssystemen berücksichtigt würden. Dies ist jedoch selten der Fall.

Dort, wo sich eine Änderung des Berechtigungssystems angesichts des hiermit verbundenen Aufwands nicht realisieren lässt oder Informationen endgültig archiviert werden müssen, lassen sich eine inhaltliche Abgrenzung der Daten sowie deren dauerhafte Bereitstellung nur durch eine Auslagerung erreichen.

<sup>1</sup> Einzelheiten zu einem strukturierten, die gesamte Informationsverarbeitung einbeziehenden Ansatz bei der Klassifizierung steuerrelevanter Informationen finden Sie in dem gesonderten REVIDATA-Script "Vorbereitung von Unternehmen auf den Datenzugriff der Finanzverwaltung"

<sup>©</sup> Roger Odenthal, "Der Einsatz des SAP R/3™-DART-Tools zur Separierung steuerrelevanter Daten für den Zugriff der Finanzverwaltung"

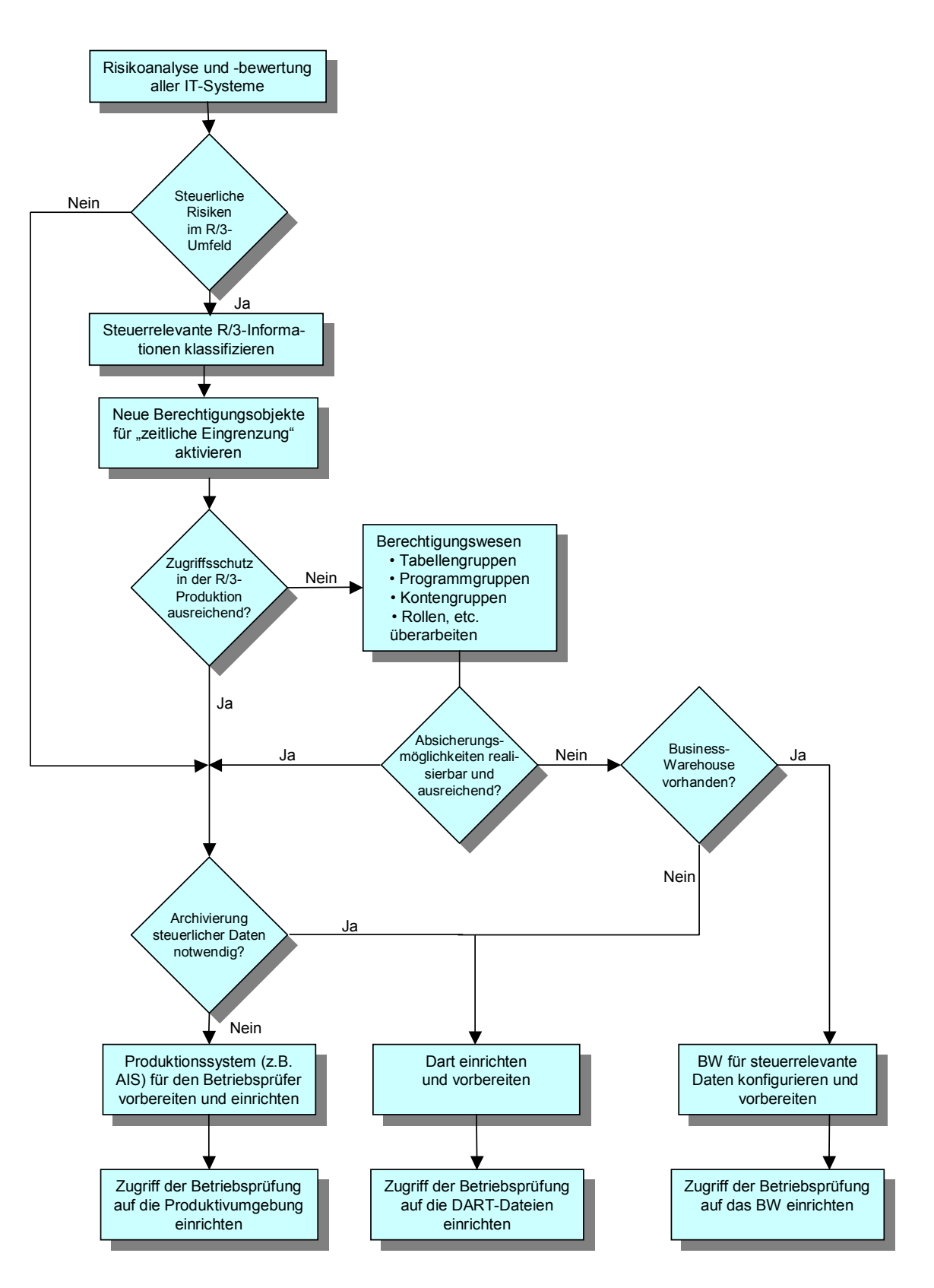

Bild 1 Darstellung von Lösungsalternativen zum Datenzugriff der Finanzverwaltung

Normale Archivsysteme allein sind erfahrungsgemäß hierzu ungeeignet, da sie die Daten entweder nicht in einer auswertbaren Form abspeichern oder die geforderte automatisierte Auswertungsfunktionalität nicht zur Verfügung stellen. Innerhalb einer SAP R/3™-Umgebung wäre der Einsatz eines Data-Warehouse denkbar. Aktuell diskutiert wird jedoch eine Lösung über das SAP-eigene DATA RETENTION TOOL (DART), auf die im folgenden näher eingegangen wird.

# **2 Das Data Retention Tool**

# *2.1 Aufgabe und Beschreibung*

Automatisierte Betriebsprüfungen mittels Direktzugriff auf die Unternehmenssysteme und/oder die Überlassung von steuerrelevanten Daten auf externen Datenträgern sind in einer Reihe inner- und außereuropäischer Länder bereits eingeführt. Dies gilt u. a. für Österreich und die Vereinigten Staaten. Kunden aus letzterem Land haben denn auch, bei einer vergleichbaren Problemstellung, wesentlich zur Entwicklung von DART beigetragen.

Auf der Basis einer Analyse durch die Amerikanische Anwendergruppe wurden hierbei – applikationsbezogen – die steuerrelevanten Daten bezeichnet. Seitens SAP wurden auf der Grundlage dieser Zusammenstellung *Datensegmente (Strukturen)* entwickelt, die auf originale Datentabellen referenzieren. Im Bedarfsfall werden die *innerhalb der definierten Struk*turen abgebildeten Informationen auf der Basis vorgegebener Eingrenzungskriterien (z.B. Buchungsperiode) als Datenextrakt in eine gesonderte Datei überführt. Dieser Extrakt grenzt somit den steuerlich relevanten Datenbestand ab, auf den mit Auswertungswerkzeugen *nut*zerspezifische Sichten (Views) abgebildet werden können. Darüber hinaus ist es möglich, ausgewählte Daten auf einem externen Datenträger zu speichern.

Die Aussonderung vorgewählter Informationen in einem vom SAP™-System unabhängigen Datenbestand und Rechner mit Hilfe von DART hat gegenüber anderen möglichen Lösungen den Vorteil, dass *betriebswirtschaftliche Zusammenhänge* einschließlich *kundenspezifischer* Einstellungen berücksichtigt werden und das die hieraus resultierenden, prüfungsspezifischen Auswertungen das Produktivsystem nicht belasten.

Dem steht als Nachteil gegenüber, dass ein für deutsche Verhältnisse abschließend abgestimmter Datenkranz (noch) nicht definiert ist und auf Eigenentwicklungen zurückgehende Daten (Tabellen) gesondert berücksichtigt werden müssen.

Ab Releasestand 4.5 ist DART in SAP™-Standardinstallationen enthalten. Vor dessen Einsatz ist dringend zu empfehlen, hierauf gerichtete Schulungen, wie sie seitens SAP angeboten werden, zu besuchen. Einzelheiten ergeben sich aus dem SAP-Schulungskalender.

# *2.2 Aufbau und Struktur des DART-Systems*

Der Aufruf von DART erfolgt über die Befehlsfolge

Werkzeuge

Administration

Verwaltung

Data Retention Tool

(Transaktion FTW0).

- 7 -

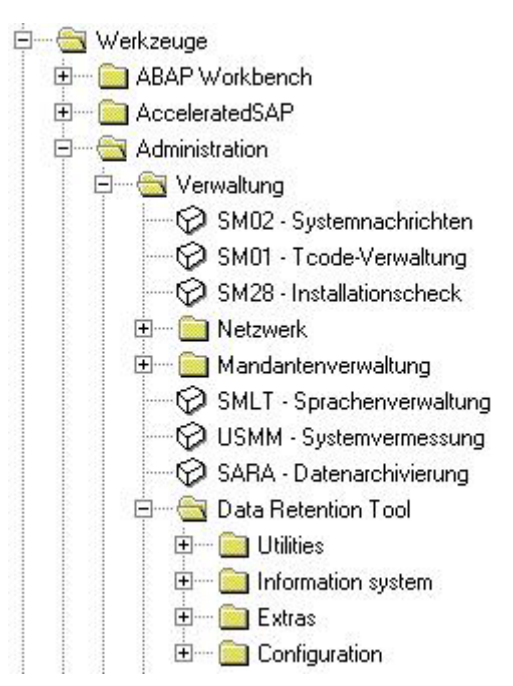

#### Bild 2 Aufruf des DATA RETENTION Tools

Nach Eingabe der dargestellten Transaktion werden die Funktionsbereiche:

• Utilities,

Erzeugen, Verwalten und Löschen separater Dateien, die jeweils auf der Basis und Auswahl vordefinierter Datensegmente (Strukturen), organisatorischer Vorgaben (z. B. Buchungskreise) und gewünschter zeitlicher Horizonte (z. B. 16 Buchungsperioden) generiert werden.

• Information System,

Bildung gesonderter Datenextrakte sowie aufruf vordefinierter Listen aus dem bereits separierten Datenbestand durch den Endanwender.

• Extras,

Funktionalität für die Nachweisführung (Log-Dateien), zur Kontrolle der Datenkonsistenz (Kontrollsummen) sowie zu Aufbau und Struktur angelegter Datensegmente.

• Konfiguration,

Notwendige Funktionalität zur Festlegung technischer Randbedingungen der DART-Anwendung, wie z.B. der Größe temporär zu verwendender Dateien (Indizes), dem maximal zur Verfügung gestellten *Festplattenspeicher* für die separierten Datenbestände, den in einen Datenextrakt einzubeziehenden Datensegmenten, einschließlich zugehöriger *Datei- und Pfadnamen*. An dieser Stelle wird auch festgelegt, ob und in welcher Form ausgelagerte Belege (ArchiveLink) bei der Bildung des Datenextraktes berücksichtigt werden. Weiterhin können vordefinierte Datensegmente (Strukturen) verändert oder neue Segmente erstellt werden. Es ist ebenfalls möglich, die Größe eine auszulagernder Datei sowohl in komprimierter, als auch in unkomprimierter Form berechnen zu lassen.

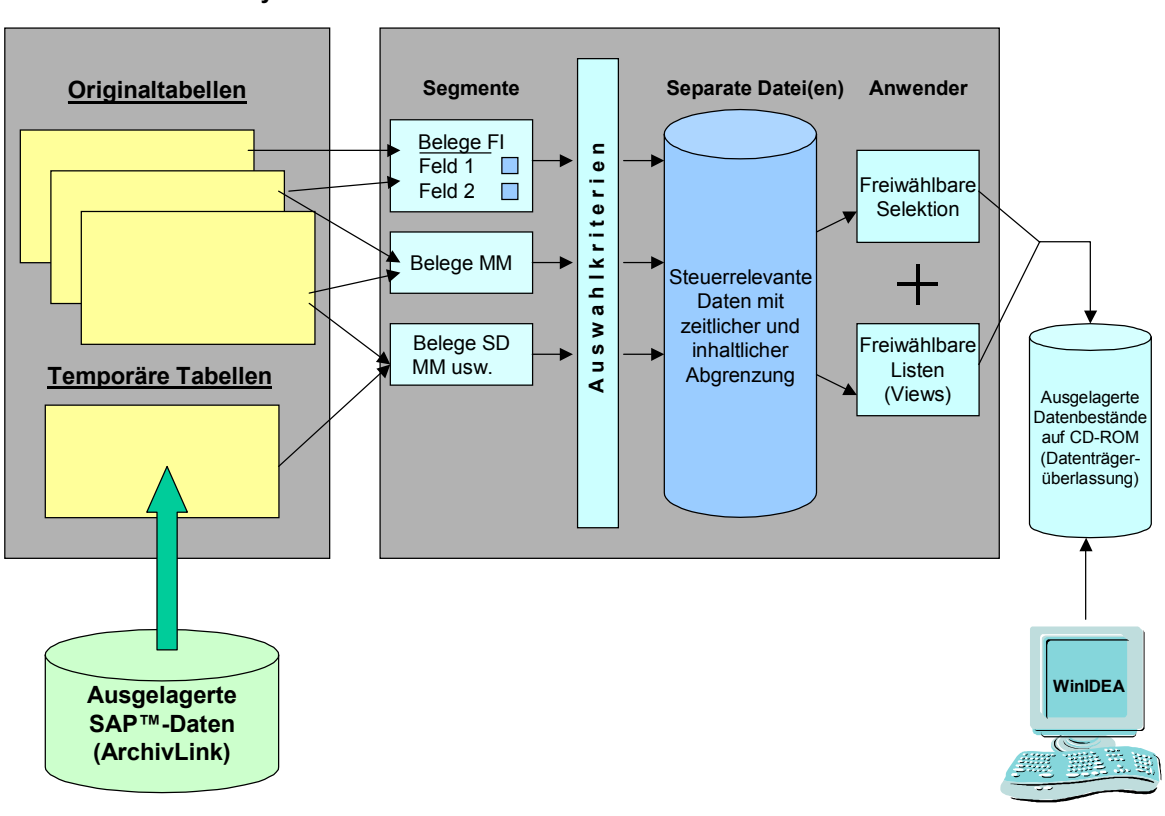

**SAP R/3™-Produktivsystem**

**DART**

- 8 -

Bild 3 Funktionsweise von DART

angeboten, auf die im folgenden näher eingegangen wird.

#### *2.3 Einzelheiten zur DART-Anwendung*

#### **2.3.1 Die DART-Konfiguration**

# **2.3.1.1 Bildung von Datensegmenten**

Erste und wichtigste Voraussetzung für eine *inhaltliche Abgrenzung der steuerlich relevanten* SAP™-Daten innerhalb von DART ist die Bildung und insbesondere Vervollständigung der Datensegmente (Strukturen) mit deren Hilfe festgelegt wird, welche Informationen aus den SAP™-Originaltabellen abgezogen werden. Wie bereits dargelegt, basieren die derzeit innerhalb des DART-Systems vordefinierten Strukturen auf Vorgaben der amerikanischen Nutzergruppe. Diese Segmente werden zur Zeit durch eine deutsche SAP-Anwendergruppe gesichtet, ergänzt und von SAP angepasst.

Über die dargestellten, vordefinierten Dateisegmente hinaus, obliegt es dem einzelnen Kunden, festzustellen, ob hierin alle steuerrelevanten Informationen berücksichtigt werden oder Anpassungen erfolgen müssen. Hierbei ist es notwendig, Tabellen bzw. Informationskreise zu berücksichtigen, die aus kundenspezifischen Entwicklungen und Branchenapplikationen entstammen. Die *Bildung* hierauf abgestellter, neuer Dateisegmente sowie die Änderung vorhandener Segmente ist ein *entwicklungstechnischer Vorgang*, der von den zuständigen IT-Mitarbeitern des Unternehmens geleistet werden muss.

Innerhalb des DART-Funktionsbereichs wird mit der Menüfolge

## Configuration

DATA-Segments

(Transaktion FTWQ) die entsprechende Funktionalität aufgerufen.

|                   | SAP-definierte Bewegungsdaten            |  |  |  |  |  |  |  |  |
|-------------------|------------------------------------------|--|--|--|--|--|--|--|--|
| <b>TXW TTXY</b>   | External sales and use tax interface     |  |  |  |  |  |  |  |  |
| <b>TXW AS PRU</b> | AM Asset line items proportionate values |  |  |  |  |  |  |  |  |
| <b>TXW AD HD</b>  | AM Asset document header                 |  |  |  |  |  |  |  |  |
| <b>TXW AD POS</b> | AM Asset document item                   |  |  |  |  |  |  |  |  |
| <b>TXW CO HD</b>  | CO Document header                       |  |  |  |  |  |  |  |  |
| <b>TXW CO POS</b> | CO Document item                         |  |  |  |  |  |  |  |  |
| <b>TXW RC POS</b> | FI/CO Reconciliation item                |  |  |  |  |  |  |  |  |
| TXW FI HD         | FI Document header                       |  |  |  |  |  |  |  |  |
| <b>TXW FI POS</b> | <b>FI Document item</b>                  |  |  |  |  |  |  |  |  |
| <b>TXW PAYR</b>   | FI Paument transfer medium file          |  |  |  |  |  |  |  |  |
| <b>TXW BSET</b>   | Tax data document segment                |  |  |  |  |  |  |  |  |
| <b>TXW BBCUS</b>  | Customer halances                        |  |  |  |  |  |  |  |  |
| <b>TXW BBUEN</b>  | <b>Vendor balances</b>                   |  |  |  |  |  |  |  |  |
| <b>TXW BBACC</b>  | G/L account balances                     |  |  |  |  |  |  |  |  |
| <b>TXW MM HD</b>  | MM Document header                       |  |  |  |  |  |  |  |  |
| <b>TXW MM POS</b> | MM Document item                         |  |  |  |  |  |  |  |  |
| <b>TXW MM POH</b> | MM Purchase order header                 |  |  |  |  |  |  |  |  |
| <b>TXW MM POP</b> | MM Purchase order item                   |  |  |  |  |  |  |  |  |

Bild 4 Darstellung vorhandener Dateisegmente innerhalb des DART-Systems

Nach Markierung eines Dateisegments können mittels des Schalters ser technische Einzelheiten, wie z.B. die referenzierte Originaltabelle bzw. gewünschte Kontrollsummen

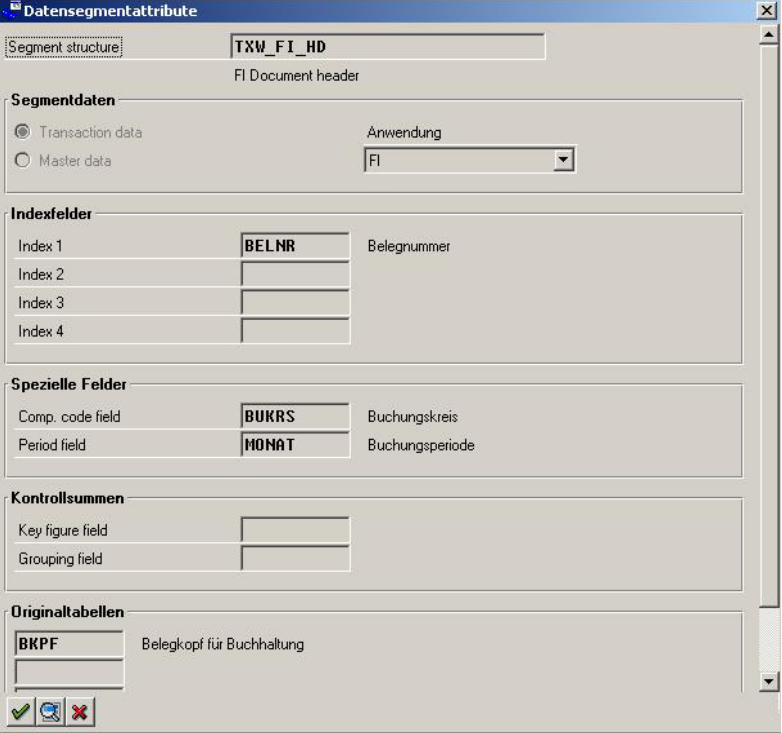

Bild 5 Technische Einzelheiten zu einem ausgewählten Dateisegment

- 10 -

eingeblendet werden. Einen Überblick über die innerhalb des Segments abgelegten Felder vermittelt der Schalter Segmentinfos auflisten , der zu nachfolgender Übersicht führt.

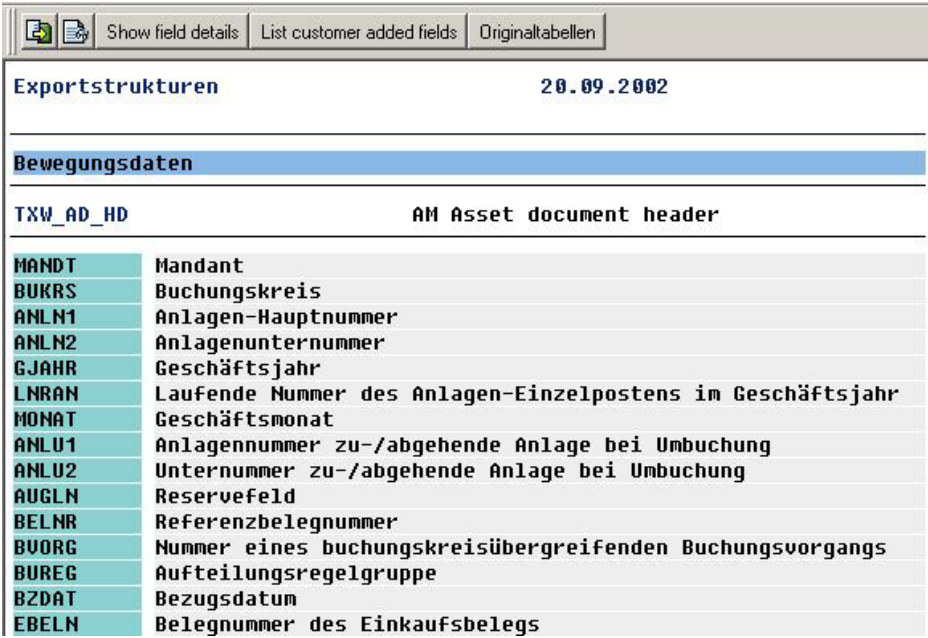

Bild 6 Darstellung ausgewählter Felder zu einem ausgewählten Dateisegment

Aus dem vorstehenden Fenster ergeben sich weitere Einzelheiten wie z.B.

- Aufbau und Struktur der Datenfelder (Show Field Details),
- unternehmensindividuelle Felder (List Customer Edit Fields),
- zugehörige original SAP R/3™-Tabellen (Originaltabellen).

Eine übersichtliche Darstellung zu technischen Details für alle Dateisegmente erhält man zusätzlich über den Schalter **Alle Attribute auflisten**, der zu nachfolgendem Ergebnis führt:

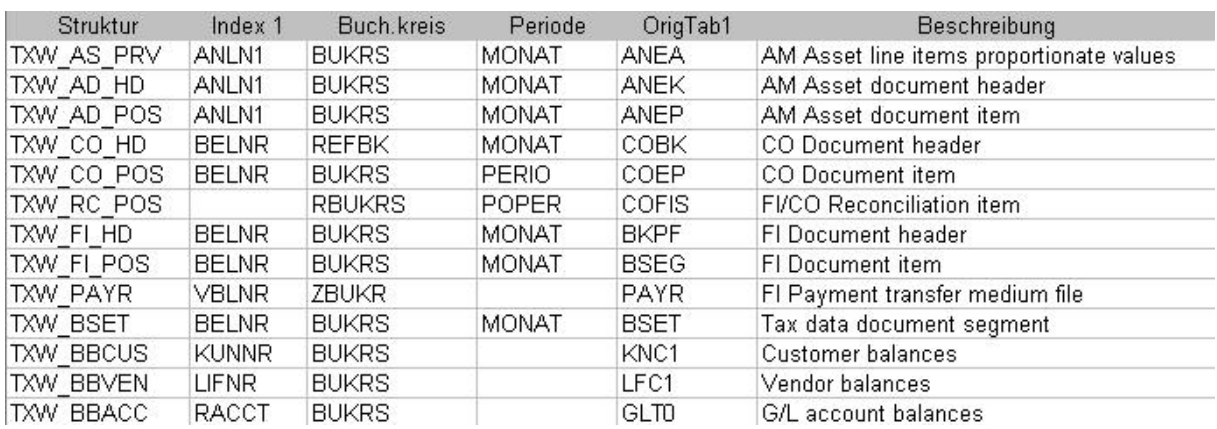

Bild 7 Zusammenhängende Übersicht technischer Attribute zu abgebildeten Dateisegmenten

An dieser Stelle sei noch einmal darauf hingewiesen, dass vor der Änderung vorhandener oder der Abbildungen neuer Segmente eine Identifikation steuerrelevanter Daten sowie betroffener Tabellen notwendig ist, die in *gemeinsamer Zusammenarbeit von steuerlich sach*verständigen Mitarbeitern und dem IT-Verantwortlichen erfolgen muss.

# **2.3.1.2 Festlegung der technischen Randbedingungen für die Datenauslagerung**

Zu den generellen Vorbereitungen des DART-Einsatzes gehört die Definition der *technischen* Randbedingung einer einzelnen Datenauslagerung. Hier zu klärende Fragen sind z.B.

- Auswahl der für eine bestimmte Betriebsprüfung zu separierenden Strukturen,
- Festlegung von Server und Laufwerk, auf welche die zu separierende Datei gespeichert werden soll,
- Zuordnung eines eindeutigen, sprechenden Dateinamens,
- Reservierung des notwendigen Festplattenspeichers für die auszulagernde Datendatei und sonstige, temporäre Dateien,
- Zuordnung über ArchiveLink ausgelagerter Datenpositionen in den Extrakt.

Über die Befehlsfolge

Configuration

Data extract

(Transaktion FTWP) erhält man hierzu das nachstehende Einstiegsbild.

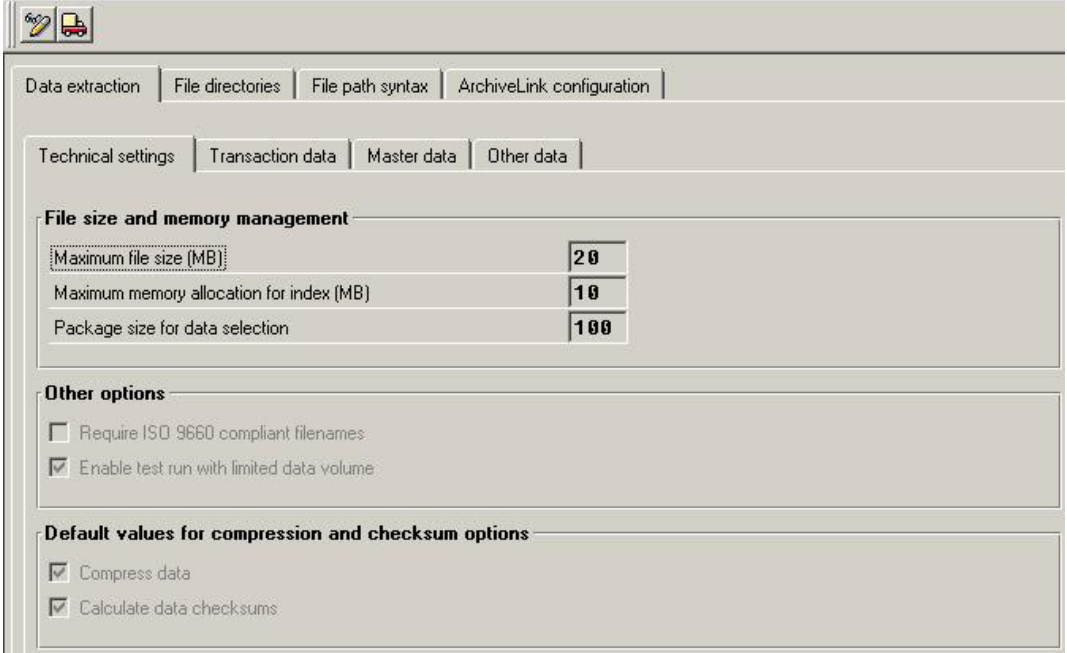

Bild 8 Festlegung der technischen Randbedingungen für einen DART-Extract

Die Zuordnung der vorstehend erläuterten Attribute erfolgt über die dargestellten Reiter.

- 12 -

Die Aktivierung des Schalters Transaction data ermöglicht eine Auswahl der applikationsbezogenen Datenbereiche, die in den zu bildenden DART-Datenextrakt übertragen werden.

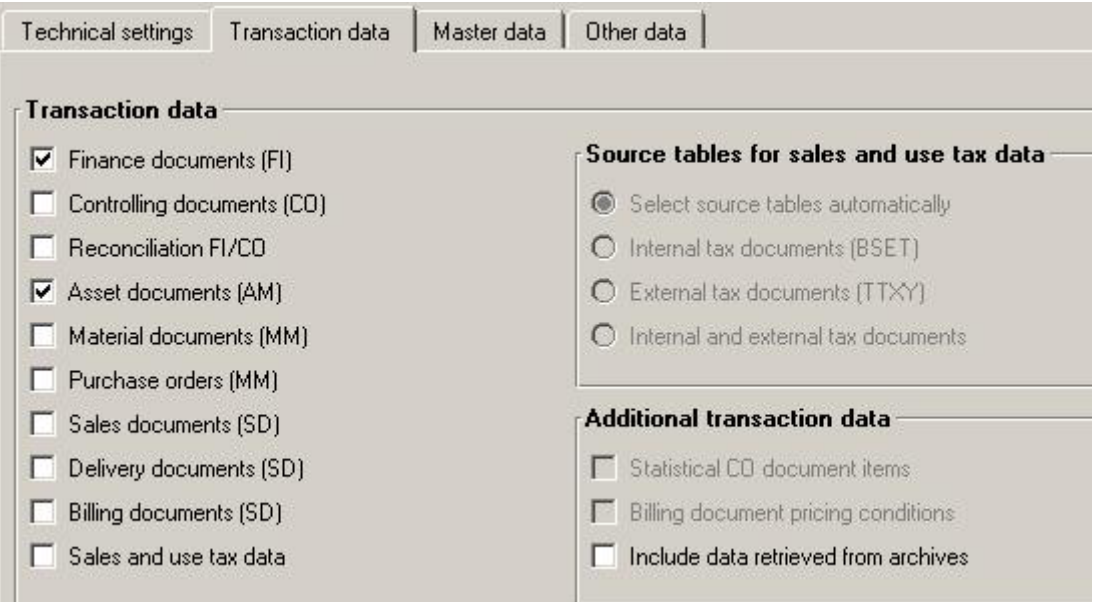

Bild 9 Auswahl zu separierender Datenbereiche

Die Berücksichtigung kundeneigener Segmente erfolgt zusätzlich über den Schalter "Other data".

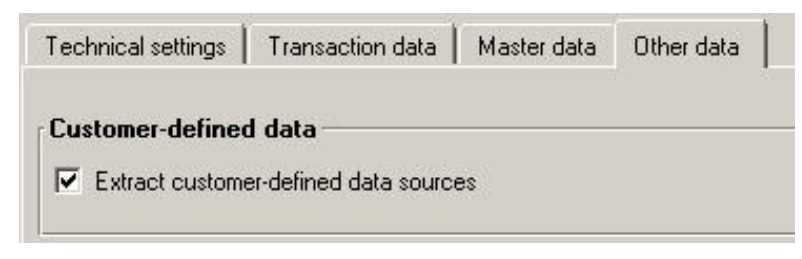

Bild 10 Einbeziehung kundenspezifischer Datenbestände in eine separierte DART-Datei

Zur Festlegung von Randbedingungen der Datenextraktion bedarf es organisatorischer Vorüberlegungen, z.B. zur Periodizität der Datenauslagerung (monatsweise oder jährlich), zur Einigung darüber, wo die Daten vorgehalten werden (z.B. auf einem Rechner der Steuerabteilung) bis hin zur eindeutigen Bezeichnung der entsprechenden Dateien und ggf. deren Archivierung. Weiterhin ist es sinnvoll, sich einen Überblick über die zu erwartende Dateigröße zu verschaffen. Hierfür ist ein Zusatztool über die Befehlsfolge

Configuration

File Size Worksheet

(Transaktion FTWR) erreichbar,

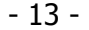

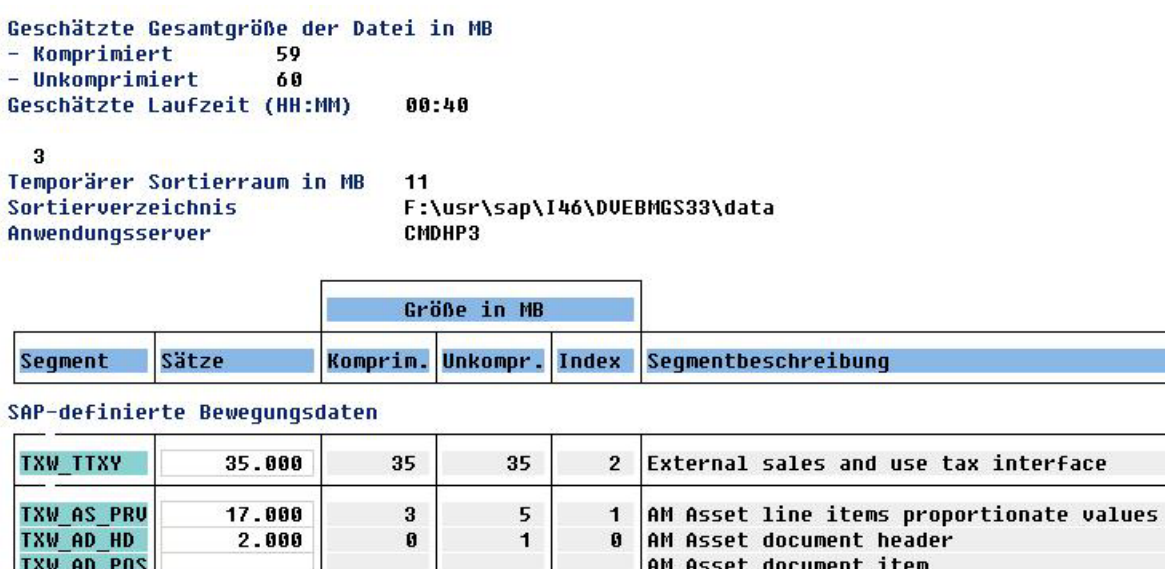

Bild 11 DART-Tool zur Ermittlung der Dateigröße eines Datenextraktes

68.000

welches auf der Basis der einzugebenden Datensätze jeweils die Dateigröße in originaler und komprimierter Form berechnet.

 $\bf{3}$ 

CO Document header

 $14$ 

#### **2.3.1.3 Die Vorkonfiguration von Listen (Views)**

 $16$ 

In einem letzten Schritt innerhalb der generellen Vorbereitungen sind Listen (Views) zu definieren, die ihre Informationen aus dem separierten Datenbestand beziehen. Innerhalb des DART-Menüs wird die zugehörige Funktion über

Configuration

TXW\_CO\_HD

Data extract views

(Transaktion FTBI) aufgerufen.

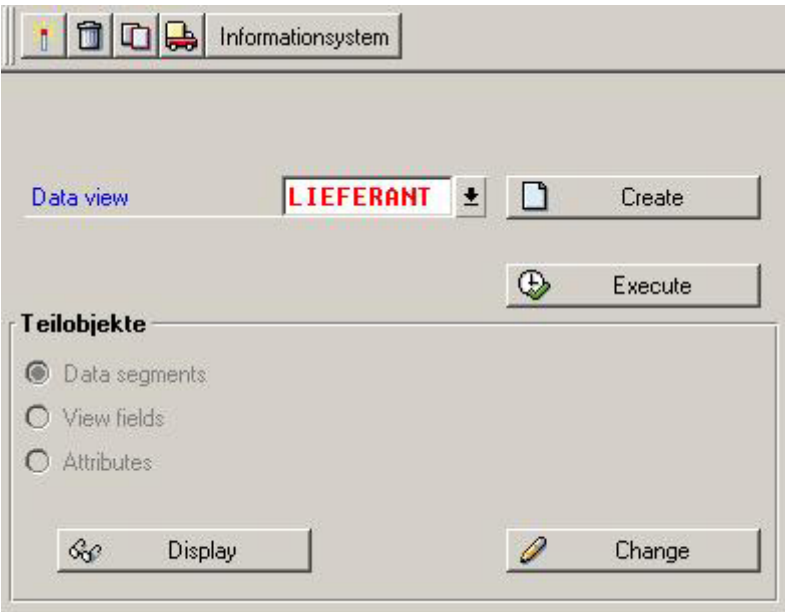

Bild 12 Eingangsbildschirm zur Listenkonfiguration

- 14 -

Der Schalter Informationsystem vermittelt eine Übersicht über bereits angelegte Views.

| <b>OSAP AMDEP</b> |                                                 |
|-------------------|-------------------------------------------------|
|                   | OSAP AMMST Anlagenstammsicht                    |
|                   | OSAP AMPDP Geplante Abschreibungen auf Anlagen  |
|                   | OSAP AMTRN Anlagentransaktionssicht             |
| OSAP COA          | Kontenplan                                      |
|                   | 0SAP CUST Kundenstamm                           |
|                   | OSAP PROJ Standardprojektsicht                  |
|                   | OSAP SUTAX Steuerliche Sicht                    |
|                   | OSAP TBSUM Summensicht Probebilanz              |
|                   | OSAP TRLBL Probebilanz - FI-Transaktionsdetails |
|                   | OSAP VENDR Saldensicht für Lieferantenkonto     |
|                   | OSAP UNDR Lieferantenstamm                      |
|                   | ZFIABUVIEW Fibu View belege ABu                 |
|                   |                                                 |

Bild 13 Darstellung angelegter DART-Listen

Für die Neukonfiguration einer Liste ist zunächst ein sprechender Name innerhalb des Feldes

"Data View" einzutragen und mit dem Schalter **der Enternalten alle der Erstellungsprozess** zu aktivieren. Die Liste benötigt neben einer eindeutigen Bezeichnung erläuternde Beschreibungen zu deren Verwendung. Sie kann weiterhin privilegierten Berechtigungsgruppen zugeordnet werden und es ist möglich, über die vordefinierten Schlüsselfelder mehrfach vorhandene Datensätze zu eliminieren.

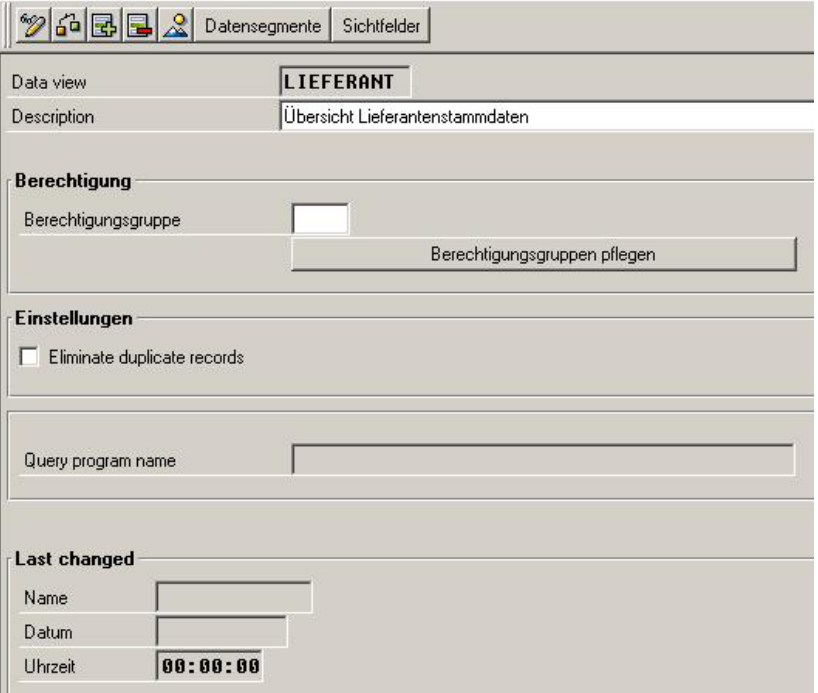

Bild 14 Eingangsbildschirm zur Definition eines neuen DART-Views

<sup>©</sup> Roger Odenthal, "Der Einsatz des SAP R/3™-DART-Tools zur Separierung steuerrelevanter Daten für den Zugriff der Finanzverwaltung"

Die weitere Vorgehensweise erinnert an die bereits in SAP implementierten Endbenutzerwerkzeuge "SAP™-Query" und "Quick-View". Festzulegen sind im einzelnen

- Datenquellen und deren Verknüpfungen,
- Selektionskriterien (sofern eingeschränkte Sichten innerhalb der Listen berücksichtigt werden sollen),
- einzelne Listfelder.

Über den Schalter **Datensegmente** sind beliebige, bereits vordefinierte Segmente (Strukturen) als Datenquelle auszuwählen.

![](_page_14_Picture_82.jpeg)

Bild 15 Zuordnung von Dateisegmenten einer zu erstellenden Liste

In einem nächsten Schritt können mittel des Reiters Sichtfelder ausgewählte Listenfelder in das zu erstellende View einbezogen werden. Weiterhin ist es möglich, Gruppenmerkmale und –summen zu bestimmen sowie Selektionsfelder festzulegen.

![](_page_14_Picture_83.jpeg)

Bild 16 Ergänzung eines zu erstellenden Views mit Listenfeldern

Das entsprechende View ist abzuspeichern und steht nachfolgend für Auswertungen auf den ausgewählten Datenbestand zur Verfügung.

# **2.3.1.4 Problembereiche bei der DART-Konfiguration**

Wie bereits ausgeführt, ist eine wirkungsvolle DART-Konfiguration entscheidend von den organisatorischen Vorüberlegungen sowie der Definition eines abschließenden Datenbestandes notwendig. Technische Restruktionen können sich insbesondere daraus ergeben, dass große Datenmengen redundant vorgehalten werden müssen.

Probleme bei der Anwendung von DART können weiterhin auf jene Anwender zukommen, die ihre Daten nicht bis zum Ende des 31.12.2001 endgültig aus SAP archiviert und begleitend die produktive SAP-Datenbank reorganisiert haben. Entsprechend den Bestimmungen der GDPdU besteht für diese die Verpflichtung, den auch für die zurückliegenden Jahre vorhandenen Datenbestand für den Online-Zugriff vorzuhalten. Dies gilt grundsätzlich auch für die SAP-seitig ausgelagerten, komprimierten Daten ("SAP™-Archivkomponente"), die üblicherweise verwendet wird, um abgegrenzte, größere Belegumfänge getrennt von der Produktivdatenbank zu verwalten. Da die hieraus resultierenden Informationen auch innerhalb einer produktiven SAP™-Umgebung über eine Reihe spezifischer Reports – unter Performanceverlusten – in Auswertungen einbezogen werden können, unterliegen sie dem Zugriff der Finanzverwaltung.

Eine vergleichbare Einbeziehung in den separierten DART-Datenbestand setzt voraus, das solcher Art ausgelagerte Daten zunächst in temporär aufzubauende Tabellen innerhalb der Produktionsumgebung zurück geladen und anschließend in den Datenextrakt überführt werden. Hierbei sind erfahrungsgemäß sowohl Speicherplatz- als auch Performanceprobleme zu erwarten.

Da die deutsche Anwendergruppe den aus ihrer Sicht steuerrelevanten Datenbestand noch nicht abschließend abgegrenzt hat und firmenspezifische Zusammenhänge erwartungsgemäß nur unzureichend berücksichtigt werden können, besteht weiterhin ein latentes Risiko dafür, dass einzelne, für die Betriebsprüfung interessanten Datenbereiche bei der Separierung nicht berücksichtigt werden. Für dieses Problem gibt es derzeit keine abschließende Lösungsmöglichkeit.

# **2.3.1.5 Checkliste zur Dart-Konfiguration**

- Abgrenzung der steuerlich relevanten SAP™-Daten
	- Arbeitsgruppe mit IT- und Finanzverantwortlichen
	- Kontrolle Belegfluss und Identifikation von Tabellen und Feldern
- Abgleich und Abgrenzung von Dart-Segmenten
	- Kontrolle und Abgleich vorhandener Segmente
	- Anpassung/Erweiterung von Segmenten
	- Neuanlage von Segmenten
- Festlegung technischer und organisatorischer Randbedingungen
	- Periodizität der Auslagerung
	- Festlegung verwendeter Rechner
	- Namenskonventionen für Dateien
	- Kontrolle der Dateigrößen
	- Festlegung von Verantwortlichkeiten
- Festlegung von Lösungsstrategien für mögliche Probleme

<sup>©</sup> Roger Odenthal, "Der Einsatz des SAP R/3™-DART-Tools zur Separierung steuerrelevanter Daten für den Zugriff der Finanzverwaltung"

#### - 17 -

#### **2.3.2 Die Erstellung von DART-Extrakten**

Im Anschluss an die vorbereitenden, konfigurierenden Tätigkeiten müssen in *periodisch fest*gelegten Zeiträumen, die je von dem Datenvolumen und der Auslagerungsphilosophie abhängen und von Auslagerungen zu jeder Buchungsperiode bis zur bedarfsmäßigen Auslagerung vor einer Betriebsprüfung reichen, die notwendigen Datenextrakte extrahiert werden. Hierbei ist zu empfehlen, dass zumindest vor einer temporären Auslagerung (ArchiveLink) bestimmter Belegbereiche aus der Produktivdatenbank Datenextrakte zu erstellen sind, um die Probleme der temporären Rücklagerung aus dem SAP-Archiv zu vermeiden.

Die für die Erstellung der Datenextrakte angebotenen Funktionen erreicht man im DART-Menübereich über die Funktionen

Utilities

Extract Data

(Transaktion FTWA). Hier sind weiterhin Funktionen implementiert um

- vorhandene Datenextrakte zu löschen (Delete Data Extract),
- ausgelagerte Datenbestände in temporäre Tabellen der produktiven SAP™-Umgebung zurück zu laden (Retrieve Archived Data),
- temporär zurück geladene Datenbestände zu löschen (Clear Retrieved Data),
- Datenbestände, z.B. verschiedener Perioden, in einer Datei zusammen zu fassen (Merge Data Extract) und
- bereits gelöschte Datenextrakte wiederherzustellen (Rebuild Data Extracts).

Nach Aufruf der Extraktfunktion sind innerhalb des erscheinenden Auswahlbildschirms

![](_page_16_Picture_126.jpeg)

Bild 17 Auswahlbildschirm zur Erstellung von Datenextrakten

die notwendigen *Selektionsparameter* zu ergänzen. Weiterhin bedarf es der Eingabe eines eindeutigen Dateinamens für den zu erzeugenden Datenextrakt. Der Selektionsprozess kann – je nach ausgewählten Datensegmenten, Buchungskreisen und Buchungsperioden –längere Zeit in Anspruch nehmen.

Im Ergebnis der Datenselektion wird ein *ausführliches Protokoll* erzeugt, welches Informationen zur Anzahl der generierten Datensätze, der jeweiligen Dateigröße, den Auswertungskriterien sowie zur Gesamtgröße der erzeugten Datei beinhaltet. Es sollte ausgedruckt und zu Nachweiszwecken den aufbewahrungspflichtigen Unterlagen hinzugefügt werden.

|                                                      | Datensätze | Seqmentqröße (D Ind |
|------------------------------------------------------|------------|---------------------|
| <b>FI Document header</b>                            | 405        | 82537               |
| <b>FI Document item</b>                              | 1529       | 695743              |
| <b>Customer balances</b>                             | 424        | 48028               |
| <b>Vendor balances</b>                               | 272        | 31184               |
| G/L account balances                                 | 2104       | 278139              |
| AM Asset document header                             | 45         | 9806                |
| AM Asset document item                               | 354        | 90405               |
| AM Asset line items proportionate values             | 152        | 31951               |
| Clients (R/3 system)                                 |            | 68                  |
| Company code master                                  |            | 131                 |
| Global company                                       |            | 77                  |
| Chart of accounts                                    |            | 50                  |
| Controlling areas                                    |            | 48                  |
| Internal order master                                | 15         | 2172                |
| Cost center master                                   | 15         | 2640                |
| <b>Profit center master</b>                          | 11         | 1113                |
| Customer master                                      | 57         | 6414                |
| Customer master credit management: Control area data | 22         | 2453                |

Bild 18 Übersicht über ein Selektionsprotokoll

Nach der Bildung des Datenextraktes sind die hierauf gerichteten Arbeiten zunächst abgeschlossen. Vor deren Verwendung bedarf es zusätzlicher, weiterer Konsistenzprüfungen, auf die im nachfolgenden Kapitel eingegangen wird.

# **2.3.3 Prüfung und Dokumentation der Datenextrakte**

# **2.3.3.1 Erzeugung von Nachweisdateien**

Unter Revisionsgesichtspunkten ist es sinnvoll und vor dem Hintergrund der einschlägigen Vorschriften der GoBS<sup>2</sup> notwendig, sowohl die Erzeugung der Datenextrakte, als auch Aufbau, Struktur und Inhalt sowie deren Konsistenz zu prüfen und zu dokumentieren. Die hierzu notwendigen Funktionen sind über die DART-Menüfolge

Extras

\_\_\_\_\_\_\_\_\_\_\_\_\_\_\_\_\_\_\_\_\_\_

**Extract** 

- Logdatei,
- View-Logdatei,
- Abstimmsummen für die Finanzbuchhaltung,
- Prüfziffern für die erzeugte Datei,
- inhaltliche Segment-Informationen,

beginnend mit der Transaktion (FTWL-Display Extract Log) erreichbar.

Die Extrakt-Logdatei vermittelt hierbei einen summarischen Überblick der erzeugten Datenextrakte.

 $2$  "Grundsätze ordnungsgemäßer Speicherbuchführung"

<sup>©</sup> Roger Odenthal, "Der Einsatz des SAP R/3™-DART-Tools zur Separierung steuerrelevanter Daten für den Zugriff der Finanzverwaltung"

![](_page_18_Picture_54.jpeg)

![](_page_18_Picture_55.jpeg)

# **Bild 19 Übersicht über erstellte Datenextrakte**

Mittels der **kann zu jedem ausgewählten Datenextrakt**– wie bereits im vorhergehenden Kapitel dargestellt – ein ausführliches Protokoll aufgerufen werden.

Der Schalter **& Browse extract** ermöglicht es weiterhin, zu jedem nachfolgend dargestellten Dateisegment,

![](_page_18_Picture_56.jpeg)

Bild 20 Auswahlbildschirm zur Darstellung von Inhalten in einem Datenextrakt enthaltener Daten

ausgewählte Inhalte auf dem Bildschirm einzublenden.

![](_page_18_Picture_57.jpeg)

Bild 21 Segmentspezifische Inhalte eines ausgewählten Datenextrakts

Die Prüfung der buchungstechnischen Konsistenz eines Datenbestandes mittels vordefinierter Kontrollsummen wird über die Befehlsfolge

Extras

Verifi FI Control Totals

(Transaktion FTWE) vorgenommen. Das Ergebnis wird summarisch festgestellt

![](_page_19_Picture_6.jpeg)

Bild 22 Fehlernachricht zu Abstimmsummen der Finanzbuchhaltung in einem separierten Datenbestand

und zusätzlich für die ausgeführten Buchungsperioden in einem ausführlichen Protokoll dokumentiert.

![](_page_19_Picture_109.jpeg)

![](_page_19_Picture_110.jpeg)

Bild 23 Protokoll zu FI-relevanten Abstimmsummen in einem separierten Datenbestand

Soweit Fehler aufgetreten sind, ist es notwendig, diese, bezogen auf die jeweilige Buchungsperiode mit SAP-Mitteln<sup>3</sup> nachzuvollziehen und zu korrigieren.

Um sicherzustellen, dass tatsächlich alle ausgewählten Positionen datentechnisch in richtiger Weise in den separierten Datenbestand übernommen worden sind, steht zusätzlich ein Prüfziffernverfahren zur Verfügung, welches über die Befehlsfolge

**Extras** 

\_\_\_\_\_\_\_\_\_\_\_\_\_\_\_\_\_\_\_\_\_\_

Verifi Data Checksums

(Transaktion FTWD) aufgerufen werden kann.

<sup>&</sup>lt;sup>3</sup> Vgl. hierzu die Ausführungen im REVIDATA-Leitfaden "Revisionsaspekte in einer SAP R/3™-Umgebung

<sup>©</sup> Roger Odenthal, "Der Einsatz des SAP R/3™-DART-Tools zur Separierung steuerrelevanter Daten für den Zugriff der Finanzverwaltung"

- 21 -

Zeigen sich hierbei keine Fehler, so erscheinen die nachfolgenden Bildschirmmeldungen,

![](_page_20_Picture_68.jpeg)

Bild 24 Durchlauf des Prüfziffernverfahrens zu einer separierten Datei

die zusätzlich durch ein ausdruckbares Detailprotokoll unterlegt werden.

Den Nachweispflichten zuzurechnen sind ebenfalls (sprechende) Übersichten über die innerhalb der Datenextrakte vorhandenen Dateifelder. Detaillierte Informationen hierzu können segmentbezogen über die Menüpunkte

Extras

List segment information

(Transaktion FTWW) in aufgerufen werden.

![](_page_20_Picture_69.jpeg)

Bild 25 Darstellung der Exportstrukturen zu einer separierten DART-Datei

Durch Doppelklick auf ausgewählte, markierte Felder, werden begleitende Erläuterungen angeboten. Der Schalter Show field details vermittelt zusätzliche Informationen über Aufbau und Struktur der erzeugten Datei.

#### Roger Odenthal I INTERNEHMENSBERATUNG

- 22 -

![](_page_21_Picture_144.jpeg)

Bild 26 Darstellung erweiterter Informationen zu einem erzeugten Dateiextrakt

Soweit der Betriebsprüfung aus der bereits separierten Datei zusätzliche Datenextrakte auf einer CD-ROM (Datenträgerüberlassung) gespeichert werden, empfiehlt es sich, diese Liste als Datensatzbeschreibung beizufügen. Mit deren Hilfe ist es hiernach möglich, die übertragenen Dateien in die Prüfsoftware WinIDEA zu übernehmen.

Zum Schluss dieses Kapitels sei noch darauf hingewiesen, dass die Erzeugung von Datenextrakten einschließlich spezieller Views als "Hintergrund-Job" konfiguriert werden können. Dies ermöglicht es, lastschwache Zeiten für deren Erzeugung zu nutzen. Die entsprechende Funktion findet sich ebenfalls innerhalb des Menüpunkts "Extras".

# **2.3.3.2 Checkliste zu Nachweisdateien**

- Inhalte eines Datenextraktes überprüfen
	- Zeitpunkt der Erstellung
	- Ersteller des Extraktes
	- Sicherung des Inhaltes in Stichproben
- Konsistenz des Buchungsstoffes überprüfen
	- Kontrollsummen erstellen
	- Fehler kontrollieren und korrigieren
	- Extrakt ggf. wiederholen
- Fehlerfreiheit des Datenextrakts (Datei) prüfen
	- Prüfziffern generieren
	- Fehler kontrollieren
	- Extrakt ggf. wiederholen
- Aufbau und Struktur des Datenextraktes dokumentieren
	- Übersicht über Felder erstellen
	- Felddetails ausdrucken

# - 23 -

#### **2.3.4 Extrakte und Views durch den Endanwender**

# **2.3.4.1 Die Gestaltung von Auswertungen**

Entsprechend den Vorschriften der GDPdU ist die direkte Zugriffsmöglichkeit der Finanzverwaltung auf unternehmenseigene, steuerrelevante Daten mit automatisierten Auswertungsfunktionen zu verknüpfen. Hiernach muss – auch aus einem bereits separierten Datenbestand – nach umfassenden Kriterien selektiert werden können und es muss die Option bestehen, notwendige Sortierungen durchzuführen.

Die Funktionen für den Endverwender (Betriebsprüfer) finden sich innerhalb des DART-**Menübereichs** 

Information System

 - Data Extract Browser - Data Extract Views

(beginnend mit der Transaktion FTWF).

Segmentspezifische Datenextrakte aus einem vorseparierten Datenbestand werden über die erstere Funktion gestartet. Im Ergebnis der eingegebenen Selektionskriterien werden interaktive Tabellen eingeblendet,

| GGBG144 HAIG |          |                                          |      |           |    |             |                 |      |           |                                         |                   |   |
|--------------|----------|------------------------------------------|------|-----------|----|-------------|-----------------|------|-----------|-----------------------------------------|-------------------|---|
|              |          | AM Asset line items proportionate values |      |           |    |             |                 |      |           | ₩                                       | Seite<br>1        | 1 |
|              |          | Mdt BuKr Anlage                          | UNr. |           |    |             |                 |      |           | Jahr Pe LfdNr Be Zug. Zug. Abgangserlös | Ant. Inv. Zus. LJ |   |
|              | 800 1000 | 000000002214 0000 2002 01                |      |           |    | 00002       | 01              | 0000 | 0000      | 0.00                                    | 0.00              |   |
|              | 800 1000 | 000000002214 0000 2002                   |      |           | 01 | 00002       | 02 <sub>1</sub> | 0000 | 0000      | 0.00                                    | 0.00              |   |
|              | 800 1000 | 000000002214 0000 2002 01                |      |           |    | 00002   10  |                 | 0000 | 0000      | 0.00                                    | 0.00              |   |
|              | 800 1000 | 000000002214 0000 2002                   |      |           | 01 | 00002       | 15 <sub>1</sub> | 0000 | 0000      | 0.00                                    | 0.00              |   |
|              | 800 1000 | 000000002214 0000 2002 01                |      |           |    | 00002 20    |                 | 0000 | 0000      | 0.00                                    | 0.00              |   |
|              |          | 800 1000 000000002214 0000 2002 01       |      |           |    | 00002300000 |                 |      | 0000      | 0.00                                    | 0.00              |   |
|              | 800 1000 | 000000002214 0000 2002 01                |      |           |    | 00002 31    |                 | 0000 | 0000      | 0.00                                    | 0.00              |   |
|              | 800 1000 | 000000002214 0000 2002 01                |      |           |    | 00002 32    |                 | 0000 | 0000      | 0.00                                    | 0.00              |   |
|              | 800 1000 | 000000002214 0000 2002                   |      |           | 01 | 00003       | 01              | 0000 | 0000      | 0.00                                    | 0.00              |   |
|              | 800 1000 | 000000002214                             |      | 0000 2002 | 01 | 00003       | 02 <sub>1</sub> | 0000 | 0000      | 0.00                                    | 0.00              |   |
|              | 800 1000 | 000000002214 0000 2002                   |      |           | 01 | 00003 10    |                 | 0000 | 0000      | 0.00                                    | 0.00              |   |
|              |          | 800 1000 000000002214 0000 2002 01       |      |           |    | $00003$ 15  |                 |      | 0000 0000 | 0.00                                    | 0.00              |   |

Bild 27 Darstellung einer selektierten Ergebnistabelle

der über jedes beliebige Feld sortiert werden kann. Über den Schalter  $\mathbb Q$  ist darüber hinaus eine tabellarische Darstellung abrufbar.

![](_page_22_Picture_91.jpeg)

Bild 28 Tabellarische Darstellung ausgewählter Belegpositionen

Weiterhin ist der Zugriff auf beliebige, bereits vorkonfigurierte Listen über die Funktion "Data Extract Views" möglich. Deren Erzeugung führt ebenfalls zu tabellarischen Darstellungen, welche die bereits aufgeführten Gestaltungsmöglichkeiten beinhalten.

# **2.3.4.2 Übersicht über DART-Auswertungsmöglichkeiten**

![](_page_23_Figure_4.jpeg)

# - 25 -

### **3 Die Übernahme von DART-Dateien in PC-Prüfsoftware**

#### *3.1 Einführung*

Seitens der Finanzverwaltung wird die Prüfsoftware WinIDEA verwendet, um beliebige, auf einem externen Datenträger überlassene Dateien unter steuerrelevanten Gesichtspunkte zu analysieren. Dieses Programm verfügt über umfassende Möglichkeiten, Daten mit nahezu jedem beliebigem Datenformat einzulesen.

Die aus dem DART-System resultierenden Dateien werden, je nach dem ob sie aus einer vordefinierten Sicht (Liste, View) stammen, oder direkt aus einem Segment der bereits extrahierten Datei entnommen wurden, in unterschiedlicher Form gespeichert. Dies bedingt geringfügig unterschiedliche Formen der Datenübernahme, auf die nachstehend näher eingegangen wird.

#### *3.2 Übernahme von Daten aus vorkonfigurierten Listen (Views)*

Innerhalb des DART-Systems ist zunächst eine vorkonfigurierte Liste

![](_page_24_Picture_70.jpeg)

Bild 29 Übersicht über vorkonfigurierte Listen

aufzurufen. Sie erscheint hiernach in Tabellenform auf dem Bildschirm.

![](_page_24_Picture_71.jpeg)

Bild 30 Ergebnis des Aufrufs eine vorkonfigurierten Liste

Der notwendige Datentransfer auf ein eigenes PC-Laufwerk, welcher das Brennen auf eine CD-ROM ermöglicht, erfolgt über die Menüfolge

Liste

Exportieren in Datei

und eröffnet den nachfolgenden Bildschirm

![](_page_25_Picture_94.jpeg)

Bild 31 Eingabe der Übertragungsparameter

zur Eingabe der Übertragungsparameter.

Nach Überlassung eines erstellten Datenträgers startet der Anwender die Prüfsoftware WinIDEA und ruft dort über

Datei

Importassistent

die zugehörige Funktionalität zur Dateiübernahme auf.

![](_page_25_Picture_13.jpeg)

Bild 32 Starten des Importassistenten in WinIDEA

<sup>©</sup> Roger Odenthal, "Der Einsatz des SAP R/3™-DART-Tools zur Separierung steuerrelevanter Daten für den Zugriff der Finanzverwaltung"

Für die entsprechende Datei wird ein "ASCII Delimited Format" mit Tabulatortrennungen erkannt. In einem Folgebildschirm ist die Option "erste Zeile enthält die Überschriften" zu aktivieren.

![](_page_26_Picture_52.jpeg)

Bild 33 Ergänzung von Trennzeichenoptionen innerhalb des WinIDEA-Importassistenten

Menügeführt wird ein WinIDEA-Dateiname ergänzt. Hiernach steht die Datei für weitere Bearbeitungen zur Verfügung.

![](_page_26_Picture_53.jpeg)

Bild 34 Darstellung der übernommenen Datei in WinIDEA

Der vorstehend beschriebene Weg ermöglicht es die aus vorhandenen DART-Viewserzeugten Dateien mit allen satzbettbezogenen Informationen unkompliziert in WinIDEA zu übernehmen.

# *3.3 Übernahme von extraktbezogenen Dateien*

Dateien, die innerhalb des DART-Systems über die Menüfolge

Informationssystem

Data Extract Browser

aus den einzelnen eingeblendeten Dateisegmenten erzeugt wurden

![](_page_27_Picture_82.jpeg)

Bild 35 Tabellendarstellung einer extrahierten DART-Datei

werden ebenfalls über

Liste

Exportieren in Datei

auf dem Personalcomputer gespeichert und hiernach auf eine CD-ROM gebrannt.

Da die Datei ein Semikolon-getrenntes Format hat, sind bei der Übernahme in WinIDEA die nachfolgenden Einstellungen zu beachten.

Nach Aufruf des WinIDEA-Importassistenten und Öffnen der überlassenen Datei wird bei deren automatischen Erkennung ein "ASCII Fixe Länge-Format" erkannt. Hier ist zunächst eine Änderung in "ASCII Delimited Datei" notwendig.

![](_page_27_Picture_83.jpeg)

Bild 36 Änderung des Dateityps innerhalb des WinIDEA-Importassistenten

Innerhalb des folgenden Menüs wird das "Komma" als Feldtrenner vorgeschlagen. Hier ist ebenfalls eine Änderung auf die Option "Semikolon" vorzunehmen. Gleichzeitig ist der Parameter "erste Zeile enthält die Überschriften" zu aktivieren.

![](_page_28_Picture_56.jpeg)

Bild 37 Eingabe der Übertragungsparameter im Importassistenten von WinIDEA

Im Ergebnis werden alle Felder mit den notwendigen Feldbezeichnungen in WinIDEA übernommen und können nachfolgend analysiert werden.

![](_page_28_Picture_57.jpeg)

Bild 38 Darstellung der in WinIDEA übernommenen Datei

Beide Wege ermöglichen es gleichermaßen unkompliziert, die Daten in WinIDEA weiter zu verarbeiten. An dieser Stelle sei noch einmal darauf hingewiesen, dass die entsprechenden Dateien immer mit schriftlichen Satzbeschreibungen überlassen werden müssen.

# - 30 -

# *3.4 Zusammenfassung der Datenübernahme in WinIDEA*

Über die ausschließlich für das DART-System geltenden Übertragungswege hinaus gibt es vielfältige, weitere Möglichkeiten SAP R/3™-Daten in WinIDEA zu übertragen. Hierbei ist besonders auf die recht komfortable AIS- (Audit Information System) Schnittstelle zu nennen, die eine direkte Weitergabe von Belegdateien aus eine produktiven R/3™-System ohne weitere Nachbearbeitung erlaubt.

Spezielle Details zu alternativen Übertragungstechniken sowie insbesondere zu den Auswertungsmöglichkeiten, die sich bei der Anwendung von Prüfsoftware ergeben, werden in den nachfolgend gesondert erhältlichen REVIDATA-Unterlagen

- Interaktiver Prüfleitfaden zu Revisionsaspekten in einer SAP R/3™-Umgebung sowie
- Leitfaden zur digitalen Ziffern- und Zahlenanalyse,

die wir bei Interesse ebenfalls überlassen, dargestellt. Grundsätzliche Hinweise zur Vorbereitung auf den Datenzugriff der Finanzverwaltung sind in dem Script "Vorbereitung von Unternehmen auf den Datenzugriff der Finanzverwaltung" erhältlich, welchen wir ebenfalls gerne zur Verfügung stellen.

# **Stichwortverzeichnis**

![](_page_30_Picture_290.jpeg)

![](_page_30_Picture_291.jpeg)